## 技術ノート KGTN 2016060304

## 現 象

[iOS/Android] iOS クライアントおよび Android クライアントのセッション画面にあるアイコンの機能を知りたい.

## 説 明

ツールバーの左側にあるアイコン (下記赤丸の部分) はパワー・アイコンと呼ばれ,セッションを切断する時に クリックします.クラスタマネージャーの設定項目 Disconnected session terminate が Immediately の場合 は,セッションが終了します.

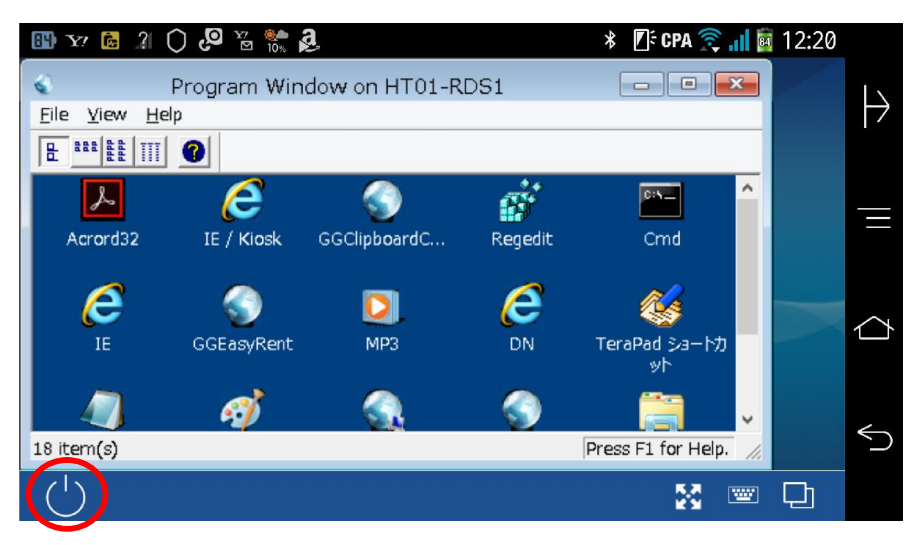

ツールバーの右側の最初のアイコン (下記赤丸の部分) はオートズーム・アイコンと呼ばれ,自動ズーム機能 をオン・オフする時にクリックします.

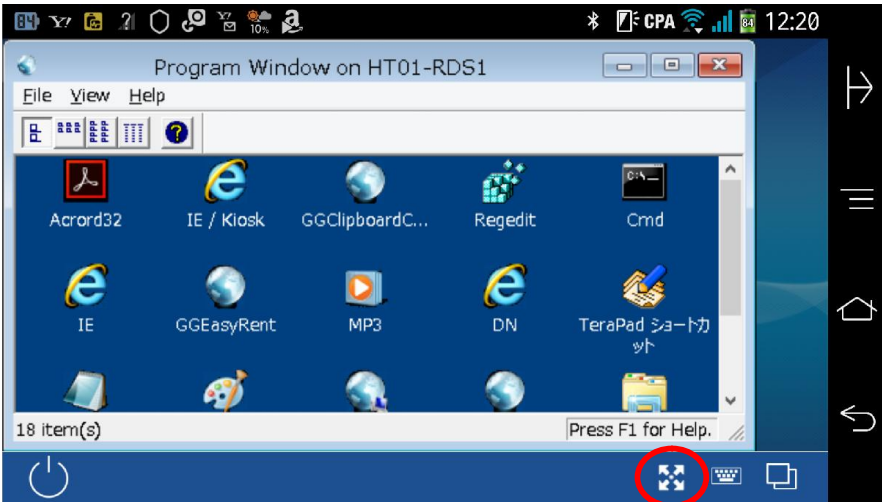

ツールバーの右側の2番目のアイコン (下記赤丸の部分) はキーボード・アイコンと呼ばれ,オンスクリーン・キ ーボードを開く/閉じる時にクリックします.

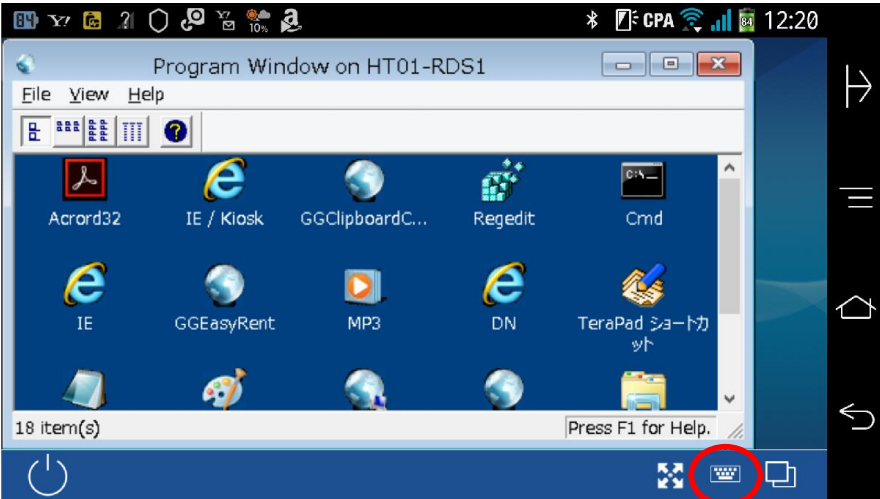

ツールバーの右側の3番目のアイコン (下記赤丸の部分) はタスク・アイコンと呼ばれ,現在実行中のタスク (アプリケーション)のリストが表示されます.リストのタスクを選択することで,そのタスクに切り替えることが出来 ます.

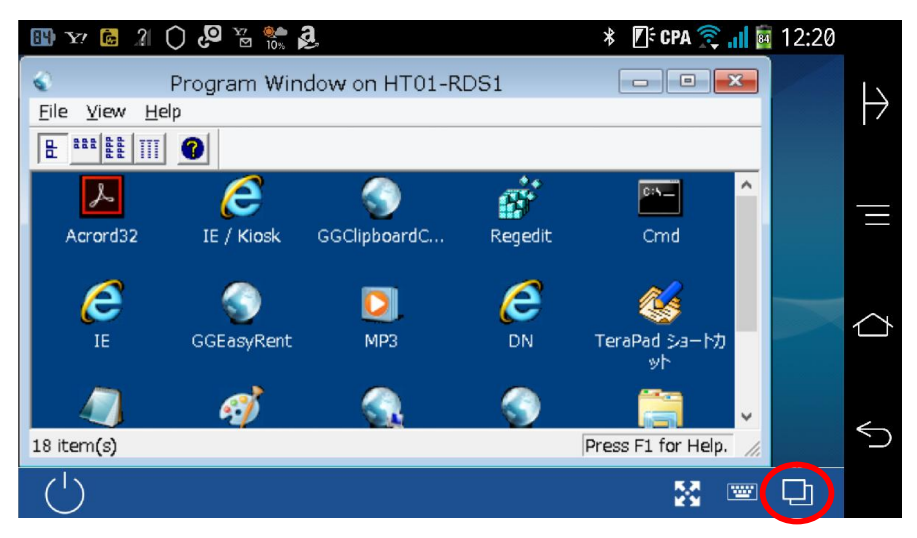

Last reviewed: Jun 03, 2016 Status: DRAFT Ref: NONE Copyright © 2016 kitASP Corporation